# **HOW TO ENABLE COOKIES IN YOUR BROWSER**

**Important:** If you get a message that cookies are turned off, you need to turn it on to avoid disappointed and problems

#### **WHY COOKIES ARE HELPFUL**

Cookies are files created by websites you visit. They make your online experience easier by saving browsing information. With cookies, sites can:

- Keep you signed into your account;
- Remember your site preferences;
- Give you locally relevant content;
- Assist in processing secure payments.

**Important:** IF you visit a specific site (like ours) often, we recommend clearing your cookies and cached site data on a regular basis to display new content.

## **1. ENABLE COOKIES IN CHROME**

- On your computer, open Chrome;
- At the top right, click More and then Settings;
- Under "Privacy and security," click Site settings;
- Click Cookies;
- From here, you can:
- \* Turn on cookies: Next to "Blocked," turn on the switch.
- \* Turn off cookies: Turn off Allow sites to save and read cookie data.

## **2. ENABLE COOKIES IN MOZILLA FIREFOX**

- $\bullet$  Click the menu button  $\blacksquare$  and select Options;
- Select the Privacy & Security panel. This is where you can view your settings for Enhanced Tracking [Protection,](https://support.mozilla.org/en-US/kb/enhanced-tracking-protection-firefox-desktop) which includes cookies;

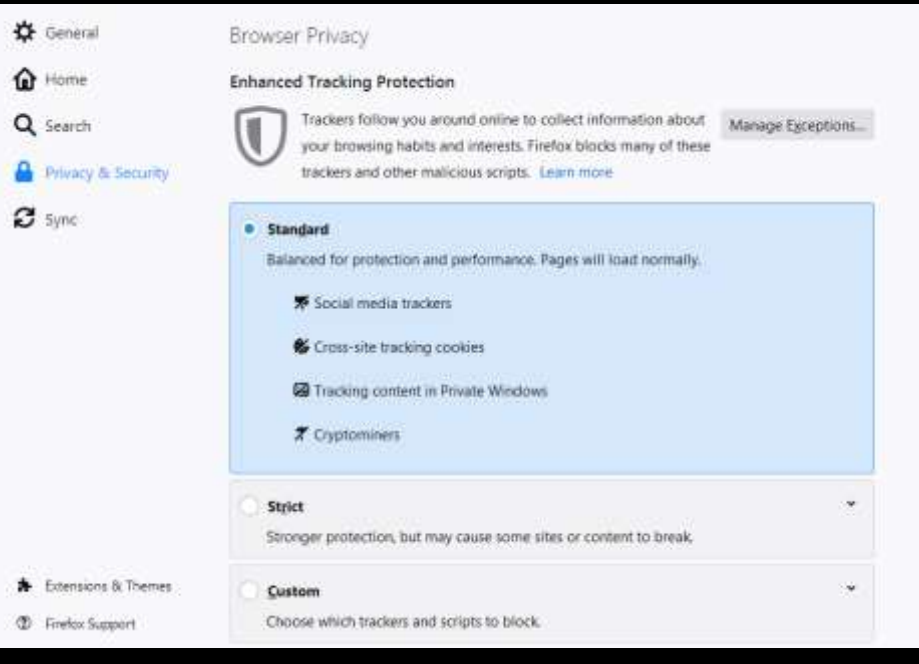

- If Standard is selected, this is the default setting and, except for trackers, all cookies are enabled. For more information, see Trackers and scripts Firefox blocks in Enhanced Tracking Protection.
- If Strict is selected, either choose Standard or switch to Custom.
- If Custom is selected, either uncheck Cookies (this will allow all cookies) or select the setting to only block Cross-site and social media trackers.
- Close the about:preferences page. Any changes you've made will automatically be saved.

#### **Check sites that are blocked from setting cookies**

- $C$ lick the menu button  $\blacksquare$  and select Options;
- Select the Privacy & Security panel and scroll down to the Cookies and Site Data section

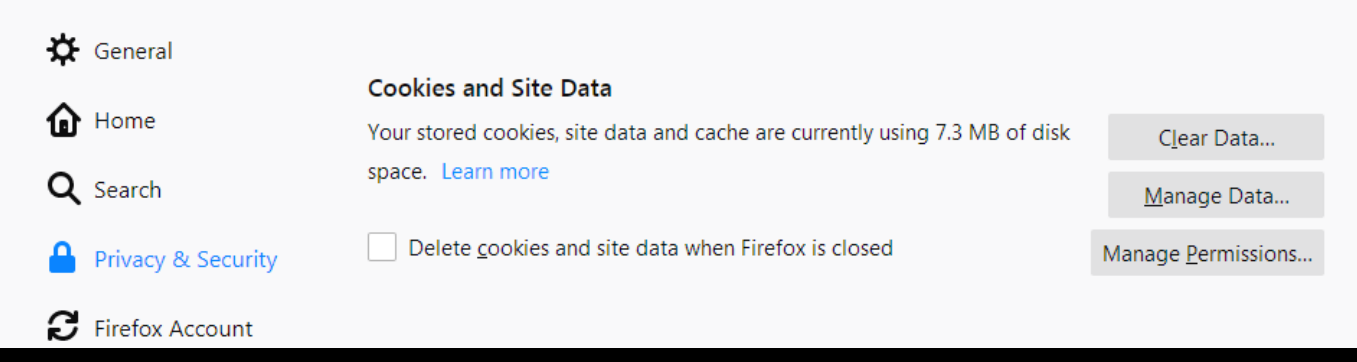

- Click Manage Permissions….
- The Exceptions Cookies and Site Data dialog box that opens will show you which sites you have blocked from storing cookies.
- Make sure the site you're trying to access isn't listed.
- If it is listed, click on its entry, click Remove Website.
- Close the about:preferences page. Any changes you've made will automatically be saved.

## **3. ENABLE COOKIES IN SAFARI**

Click the "Safari" menu

Make sure you have a Safari window open and active; you will see the "Safari" menu in the top left of your screen. Click it and it will expand to show Safari specific options.

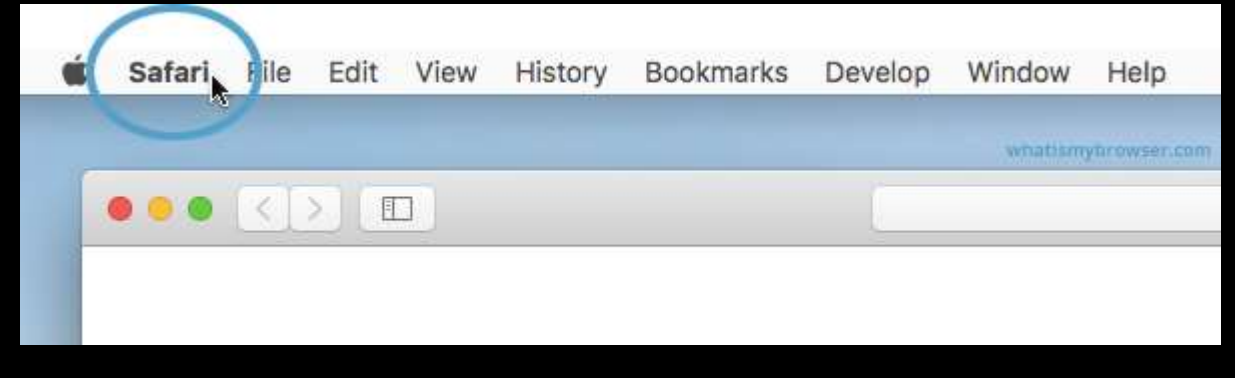

Click the "Preferences" menu item

Now that you have expanded the Safari menu, you will see the Preferences item - click on it.

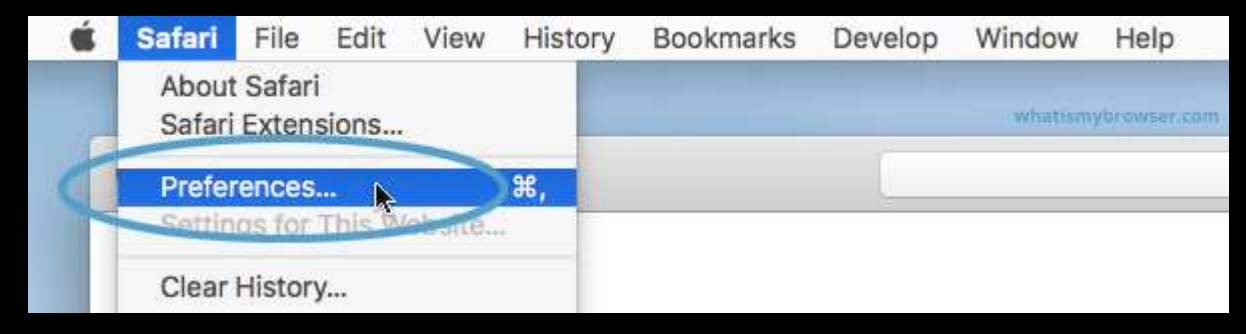

The Safari Preferences screen will now appear.

Click the "Privacy" tab

The Safari Preferences screen has a number of sections, indicated by the various options along the top of the screen (General/Tabs/AutoFill etc). Click the Privacy item to see privacy related options.

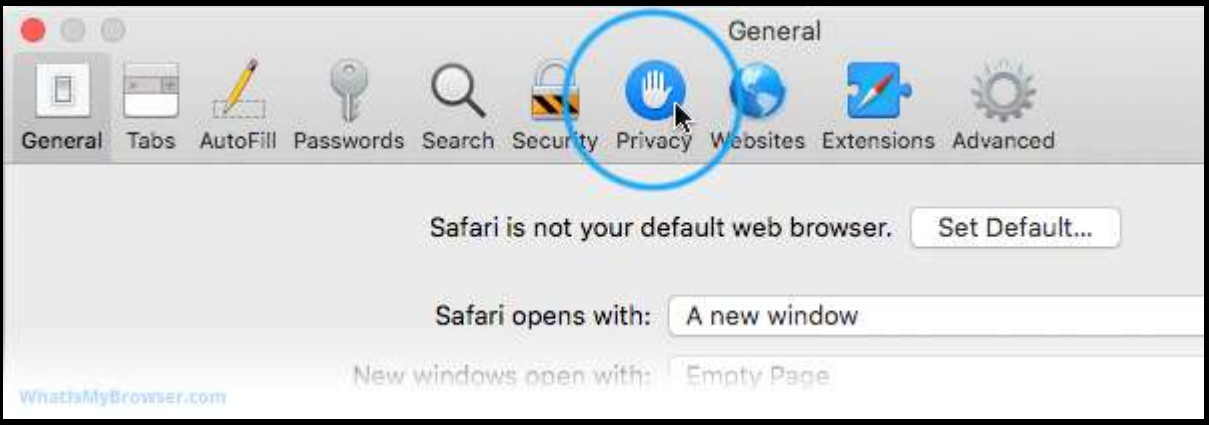

Choose your preferred Cookies and tracking settings

On the Privacy Preferences tab, you will see the "Website tracking:" and "Cookies and website data:" checkboxes.

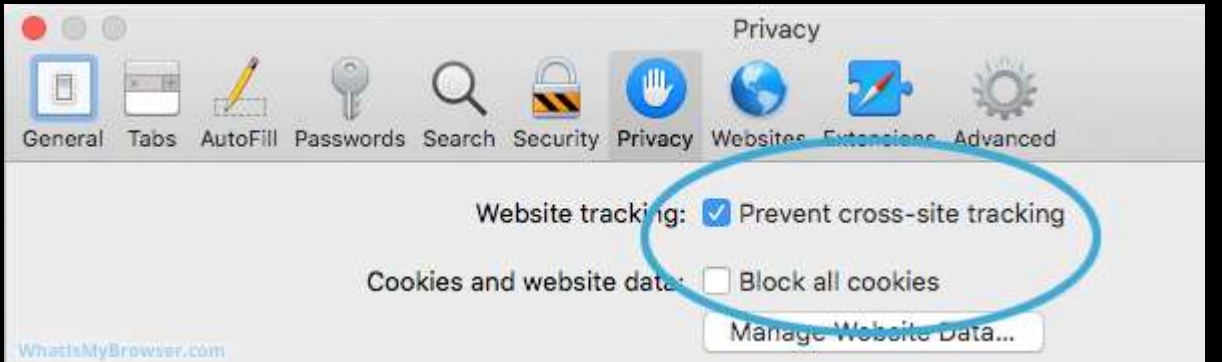

- Enabling Prevent cross-site tracking blocks third-party cookies from being set as well as third-party websites from storing data on your computer. Enabling this option is a good step in helping prevent companies from tracking your activity online.
- Enabling Block all cookies will prevent block First-Party cookies, as well as Third-Party cookies. Enabling this may cause websites to not work properly, and Safari will warn you about this if you choose this option.
- A good balance of settings is to enable Prevent cross-site tracking and disable Block all cookies.
- If you click the Manage Website Data button you'll see a list of website domains which have stored data on your computer. You can remove some or all of them.

Close the Preferences window

Once you have configured your cookie blocking preferences, you can simply close this window and continue using Safari.

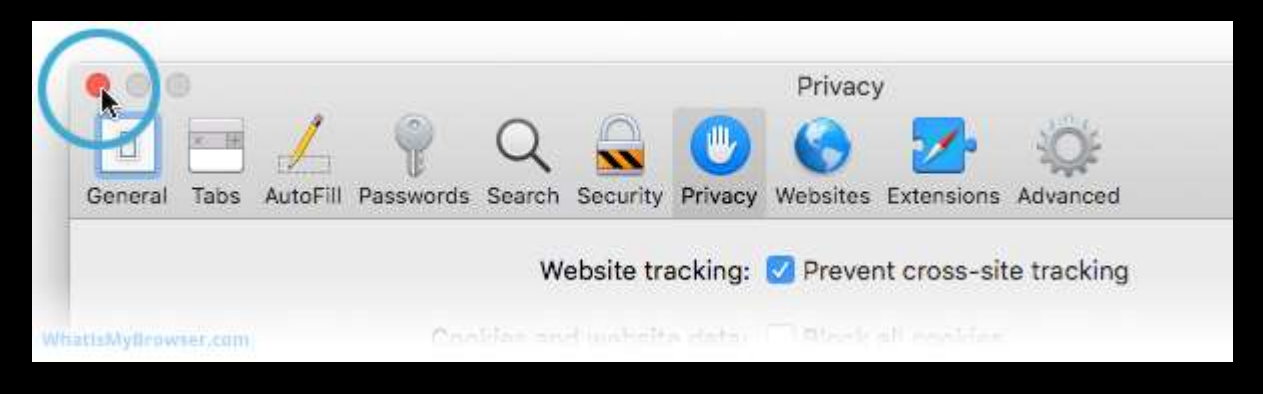